## VUCASAL | Sistema de Bibliotecas

## Tutorial de ingreso: Errepar-Errerius – E-books

1-Ingresar al catálogo, luego desde Recursos Digitales, seleccionar "La Biblioteca en Casa":

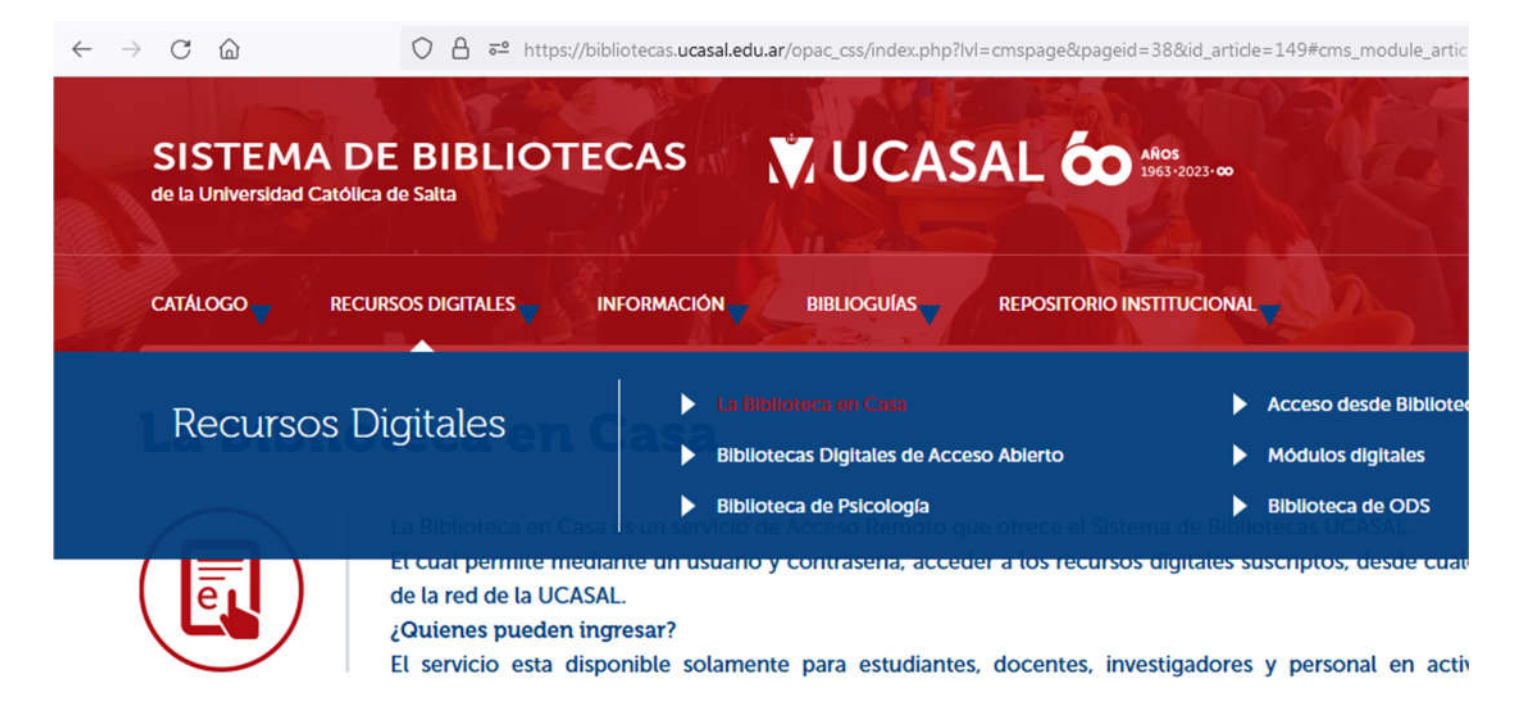

2-Buscar en el listado de recursos las Bases de datos, y luego hacer clic sobre "Ver formulario":

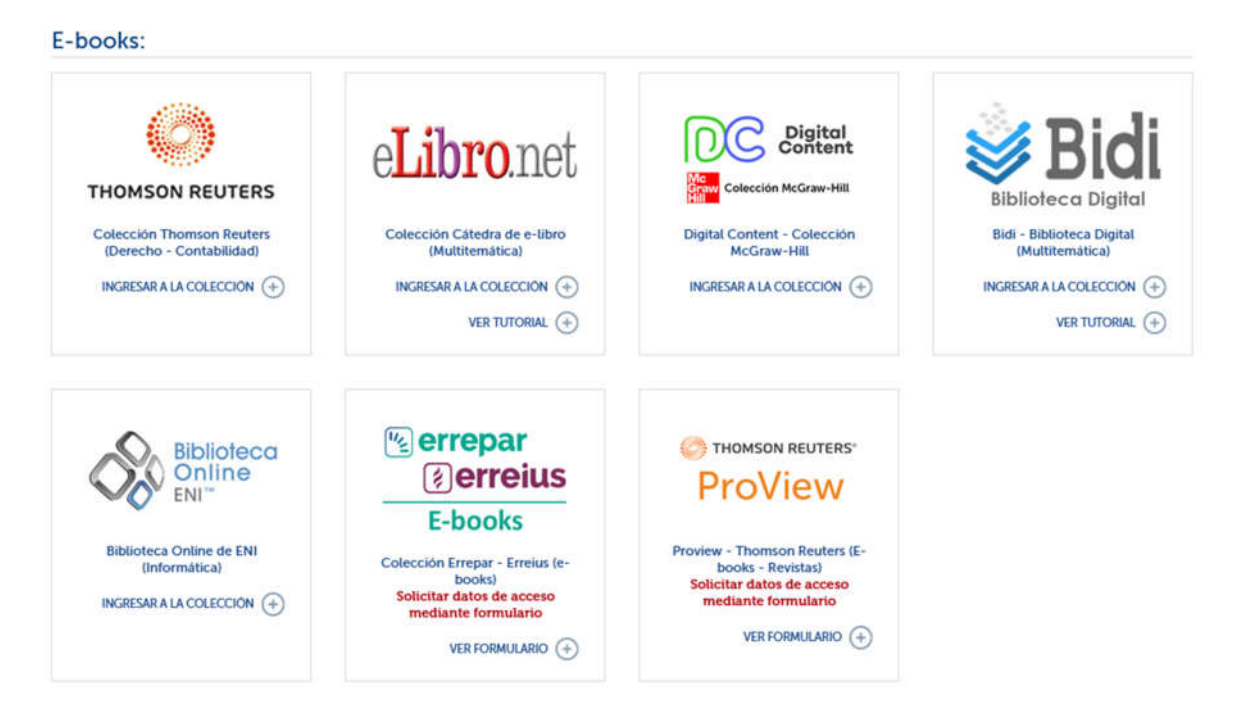

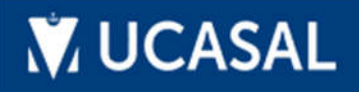

## VUCASAL | Sistema de Bibliotecas

3-Se le solicitarán los datos de acceso que utiliza para ingresar a las aplicaciones de la Universidad:

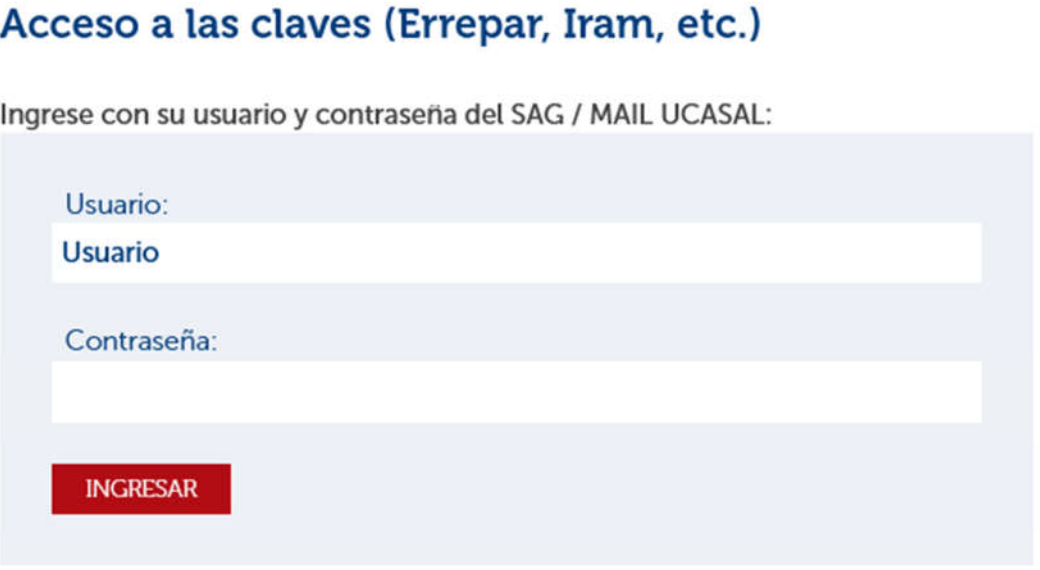

Recomendación: Si no puede acceder puede que se deba a problemas con los cookies (son pequeños ficheros usados por los sitios web para guardar información en tu ordenador) y otros datos del navegador, se recomienda en este caso limpiar o eliminar los datos del sitio bibliotecas.ucasal.edu.ar, del navegador que está usando.

4-Posteriormente podrá acceder al listado de los recursos disponibles que se acceden mediante formulario:

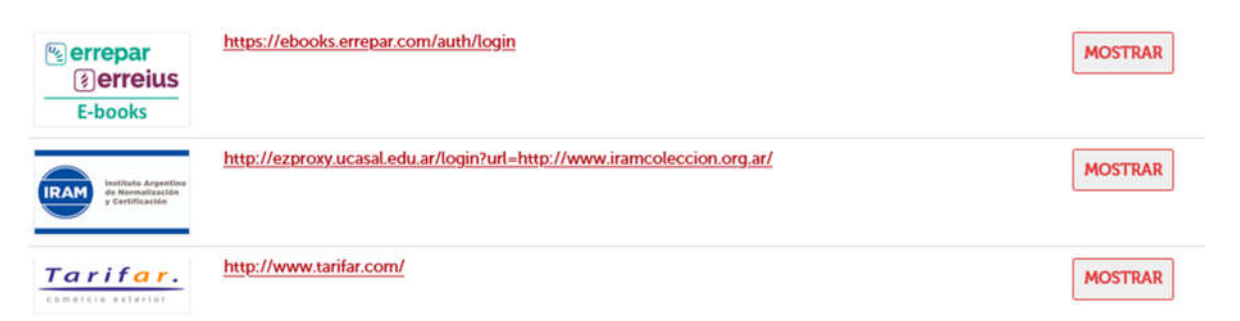

Para visualizar los datos de acceso hacer clic sobre el botón "Mostrar":

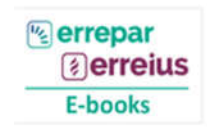

https://ebooks.errepar.com/auth/login

Usuario: XXXXXXXXXXXX Clave: XXXXXXXXXXX

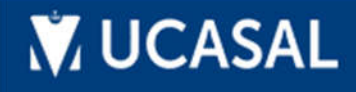

## VUCASAL | Sistema de Bibliotecas

5-Luego con los datos de enlace (url) ingresamos a los E-books de Errepar - Erreius:

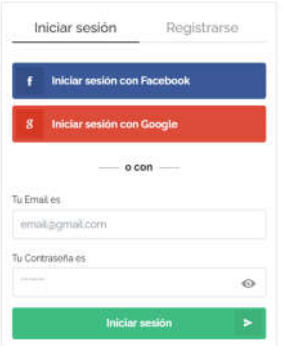

Hacer clic en el botón 'Iniciar sesión', luego introducir los datos para iniciar sesión.

Después de acceder, tendrá la posibilidad de realizar diversas búsquedas y visualizar los e-books adquiridos:

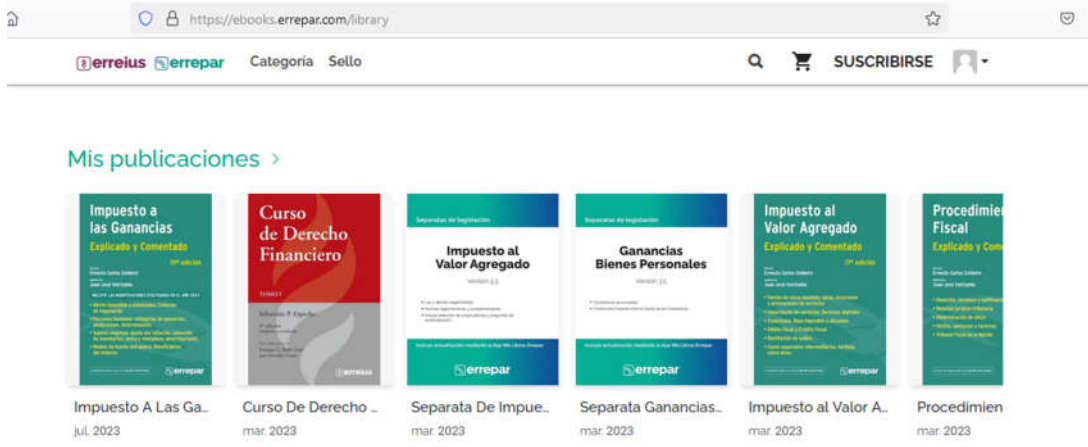

Revise periódicamente el formulario ya que los datos de ingreso se renuevan periódicamente.

Ante cualquier duda escribanos a: biblioteca@ucasal.edu.ar

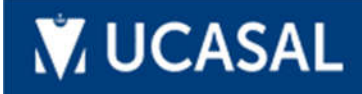